# Namatek **True Education**

 $\begin{picture}(180,10) \put(0,0){\line(1,0){10}} \put(0,0){\line(1,0){10}} \put(0,0){\line(1,0){10}} \put(0,0){\line(1,0){10}} \put(0,0){\line(1,0){10}} \put(0,0){\line(1,0){10}} \put(0,0){\line(1,0){10}} \put(0,0){\line(1,0){10}} \put(0,0){\line(1,0){10}} \put(0,0){\line(1,0){10}} \put(0,0){\line(1,0){10}} \put(0,0){\line(1,0){10}} \put(0$ 

# **Layering**  $@$  LG **AutoCA**

**الیه بندی در اتوکد**

www.namatek.com

www.namatek.com

# **فهرست مطالب**

**.1 الیه بندی در اتوکد .2 کاربردهای الیه بندی در اتوکد .3نحوه الیه بندی در اتوکد .4 الیه بندی در اتوکد و نادیده گرفتن ویژگی های شیء .5 انواع ویژگی های الیه بندی در اتوکد**

اگر برای انجام یک مدلسازی مهندسی به کار با نرم افزار اتوکد (AutoCAD( شروع کرده باشید، حتما به موضوع الیه بندی در اتوکد نیز برخورد خواهید کرد. الیه بندی یکی از قوی ترین ویژگی های نرم افزار اتوکد است و متخصصان به همه توصیه می کنند که در مورد طراحی و ترسیم پروژه های خود، از الیه های مختلف استفاده کنند و نحوه کار و نحوه استفاده صحیح از آن ها را نیز بیاموزند. پس اگر می خواهید در مورد الیه بندی در اتوکد و کاربردهای آن بدانید، با ما همراه باشید.

### **الیه بندی در اتوکد**

الیه ها به شما اجازه می دهند تا ویژگی های هندسی خود را از یک مکان مرکزی کنترل کنید تا در زمان شما هنگام مدیریت عناصر طراحی و افزایش بهره وری صرفه جویی شود.

وقتی می گوییم ویژگی ها به موارد زیر اشاره می کنیم:

- سایز خط
- نوع خط
	- رنگ
- تنظیمات مختلف

در ادامه وارد جزئیات بیشتری می شویم و در مورد ویژگی های مختلفی که الیه ها دارند، بیشتر صحبت خواهیم کرد.

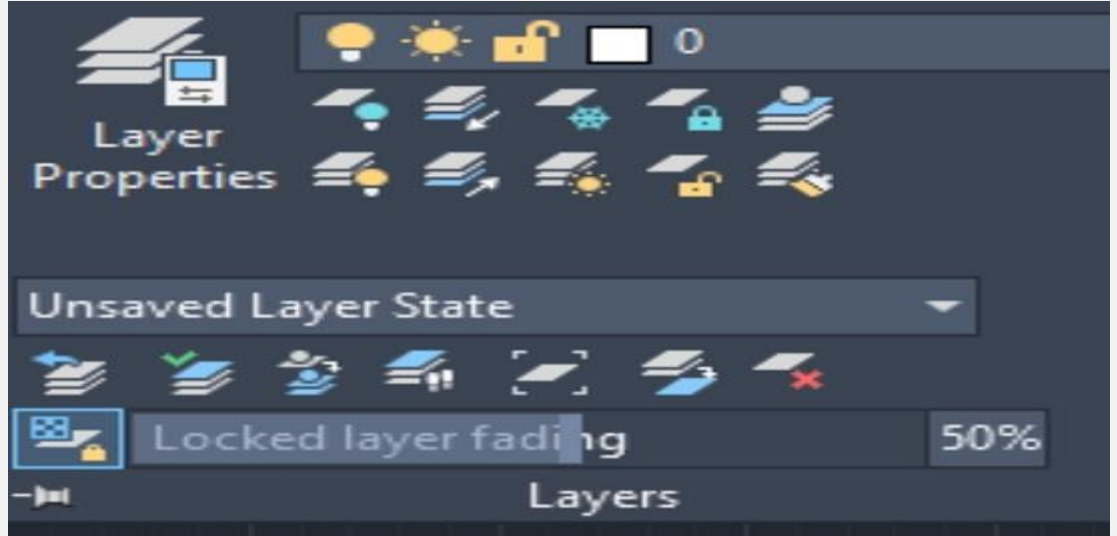

### **کاربردهای الیه بندی در اتوکد**

اصول اولیه لایه های اتوکد در واقع مربوط به سازماندهی نقشه های شما است. همانطور که یک نقاشی حرفه ای ممکن است از نظر بصری بسیار پیچیده به نظر برسد، شما هم می توانید به راحتی گروه های خاصی از اشیا را در اتوکد پیدا کنید که این موضوع مستلزم آن است که همه آن ها را در یک مکان کنار هم نگه دارید.

الیه ها برای این کار بسیار مناسب هستند. اما مهم تر از آن، الیه ها را می توان پنهان کرد و الیه بندی به شما امکان می دهد اشیایی را که در هر لحظه نیازی به دیدن آن ها ندارید، کنار بگذارید و فقط روی مواردی که انجام می دهید، تمرکز کنید.

در این نرم افزار با الیه ها می توانید:

- اشیا را بر اساس عملکرد یا مکان آن ها به هم ارتباط دهید.
- تمام اشیای مرتبط در یک پروژه را نمایش دهید یا پنهان کنید.
- برای هر الیه، نوع خط، رنگ و سایر استانداردهای مدنظر خود را اعمال کنید.

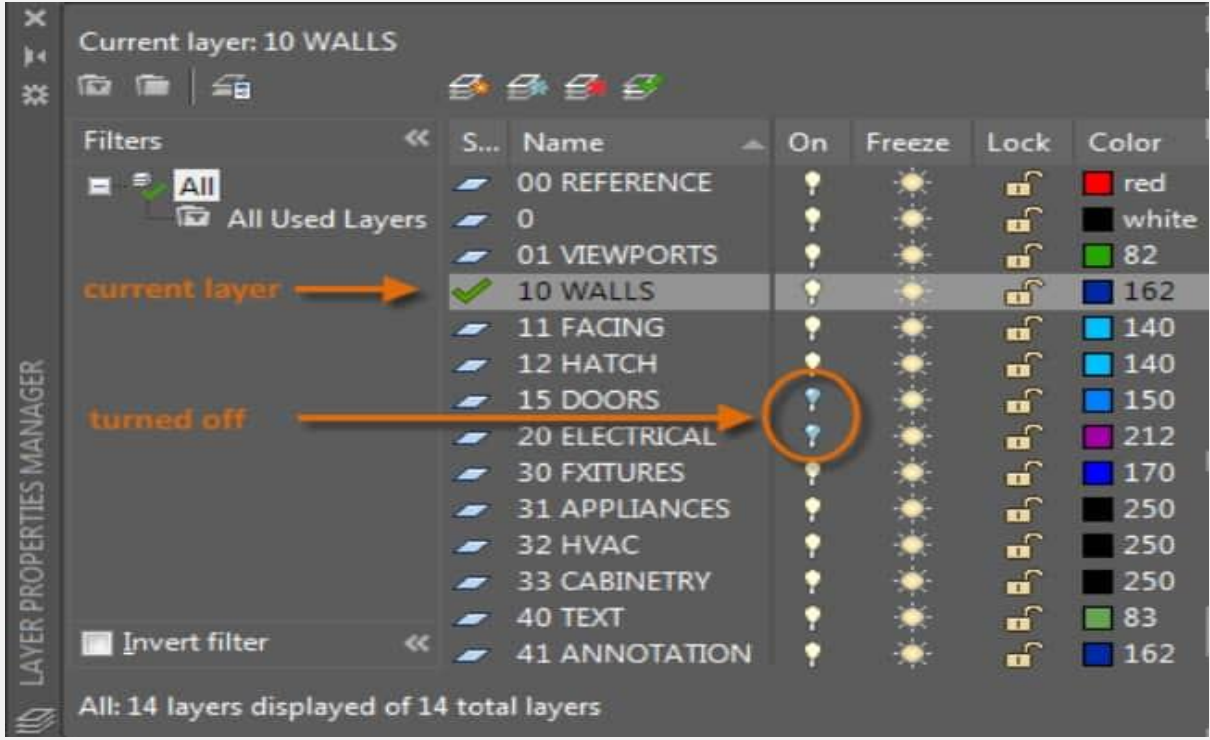

## **نحوه الیه بندی در اتوکد**

در این قسمت نحوه الیه بندی در نرم افزار اتوکد را با هم بررسی می کنیم.

#### **ایجاد یک الیه جدید**

New Layer دکمه روی Layer Properties Manager قسمت از• کلیک کنید. یک الیه جدید با نام پیش فرض 1Layer به این قسمت اضافه می شود. یک نام جدید تایپ کنید و خصوصیات الیه را در صورت نیاز تنظیم کنید.

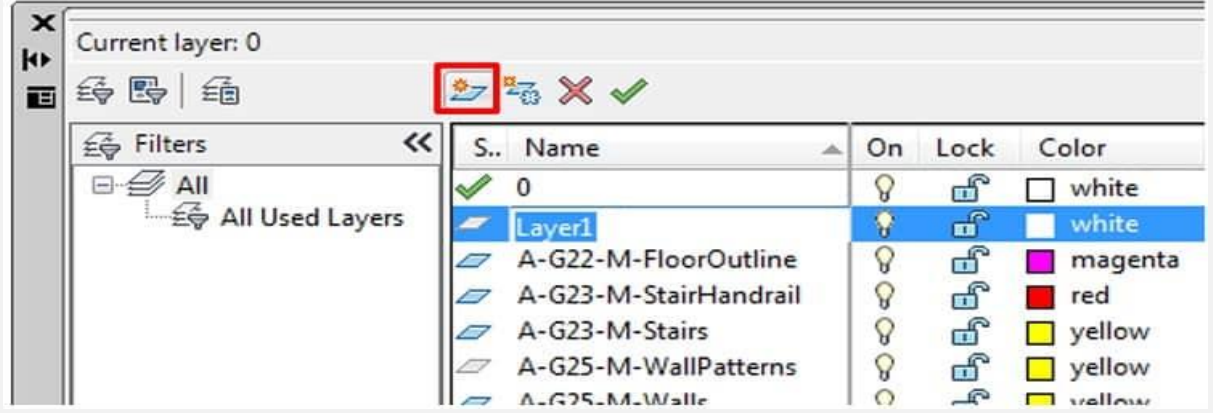

#### $\gamma$  - www.namatek.com

• می توانید سرتیترهای ستون را به اطراف بکشید تا یک طرح سفارشی برای خود ایجاد کنید.

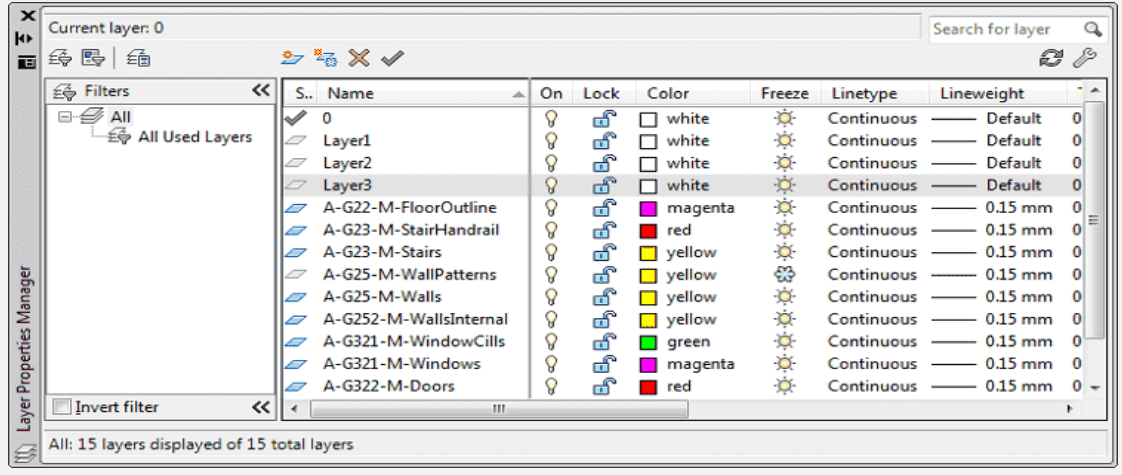

### **طراحی روی یک الیه خاص**

• اشیایی که روی یک الیه خاص ترسیم می شوند، از ویژگی های الیه هایی که در Manager Properties Layer تنظیم کرده اید، استفاده می کنند، مانند Color و Linetype تغییر خصوصیات اشیای موجود به سادگی با تغییر مقادیر الیه ها در تب Panel > Home Ribbon Layer، با کلیک بر روی منوی کشویی Layer انجام پذیر است.

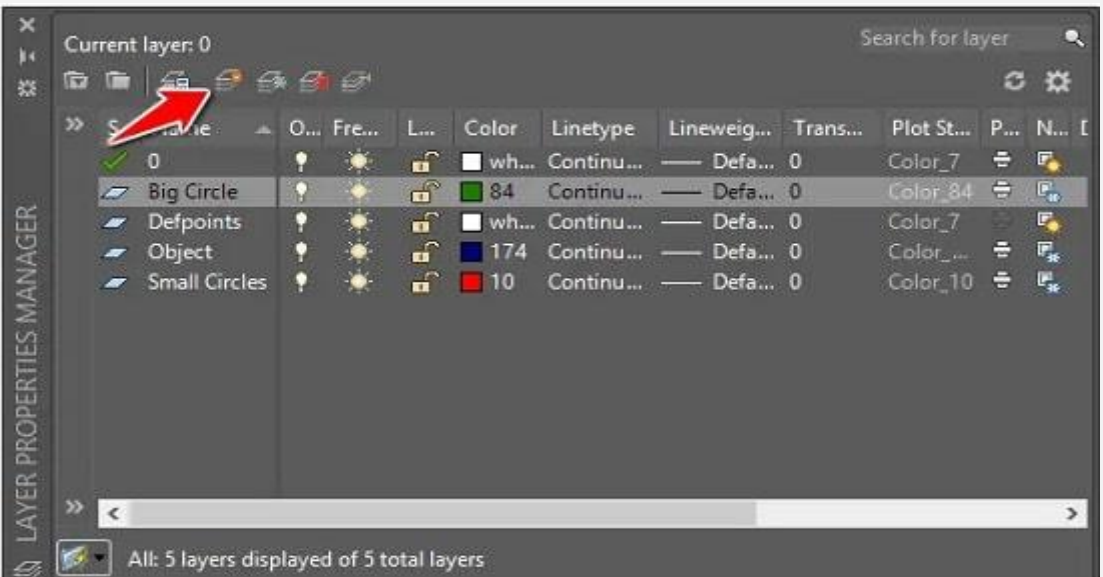

• از نوار صفحه اصلی <پنل الیه ها (Layers(، الیه خود را از منوی کشویی الیه انتخاب کنید.

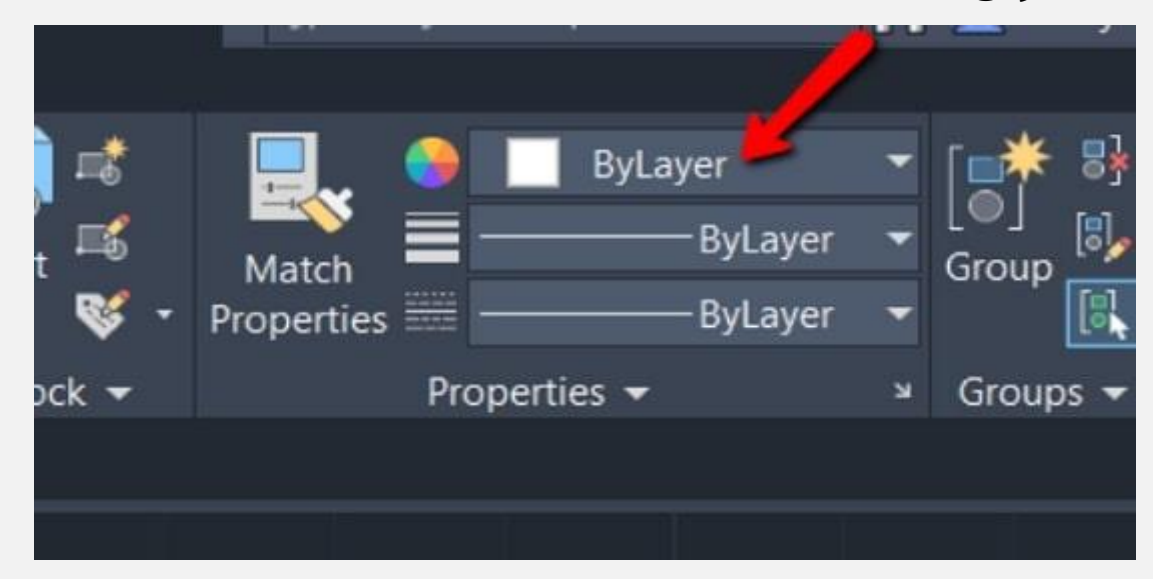

• برای تغییر الیه یک شیء، آن شیء را انتخاب کرده و یک الیه دیگر را از منوی کشویی انتخاب کنید. سپس اشیا ویژگی های الیه جدید را خواهند گرفت.

# **الیه بندی در اتوکد و نادیده گرفتن ویژگی های شیء**

اشیا ویژگی های الیه ای را که به طور پیش فرض روی آن ترسیم شده اند، می پذیرند. ویژگی ها را می توان به صورت جداگانه بدون تغییر الیه با استفاده از پنلProperties لغو کرد.

این مورد می تواند زمانی مفید باشد که شما نیاز به تغییر خصوصیات یک شیء به صورت جداگانه دارید. شیء مورد نظر برای لغو را انتخاب کنید، از برگه < Home Ribbon پنل Properties، خصوصیات را در صورت نیاز تنظیم کنید. اشیای جدیدی که ایجاد می شوند، تنظیمات فعلی ویژگی های تنظیم شده در پنل Properties را اتخاذ می کنند. اگرچه تغییر ویژگی های یک عنصر می تواند کاملاً مفید باشد؛ اما به این معنی است که اگر ویژگی های الیه در Manager Properties Layer تغییر کند، به روز رسانی در شیء لغو شده، نشان داده نمی شود. باید به این نکته نیز اشاره کرد که رنگ ها در درجه اول برای کمک به سازماندهی داده ها روی صفحه استفاده می شوند. هنگام چاپ، رنگ ها )و در صورت لزوم سایر ویژگی ها( می توانند توسط Style Plot که توسط یک فایل CTB یا STB کنترل می شود، لغو شوند.

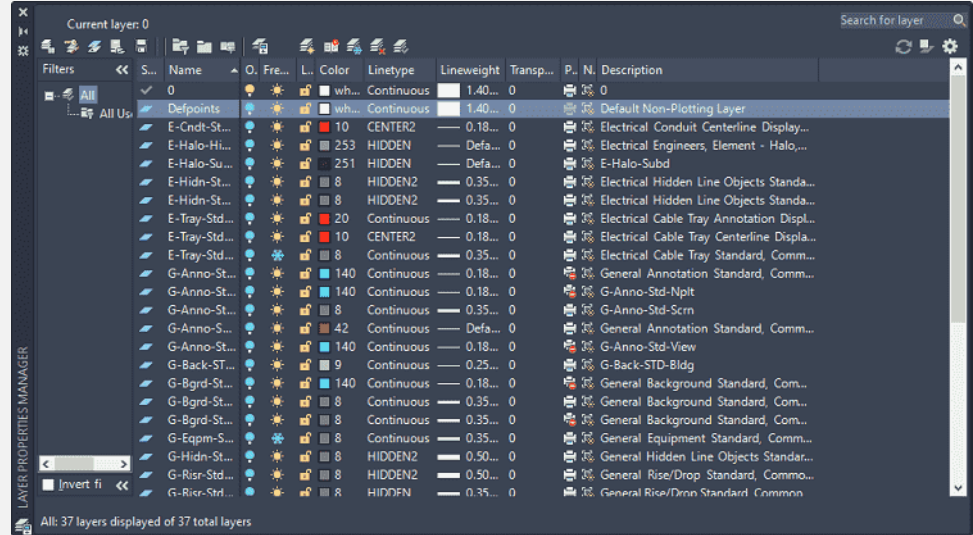

# **انواع ویژگی های الیه بندی در اتوکد**

- نام (name A (یک نام منحصر به فرد است که به یک الیه اختصاص داده شده است.
- روشن/خاموش (Off/On (برای مخفی کردن محتویات یک الیه استفاده می شود. اشیا در حافظه رایانه شما نگهداری می شوند، بنابراین سریعاً دوباره برگردانده می شوند. هنگام کار از ویژگی روشن/خاموش استفاده کنید تا اشکال هندسی را پنهان کنید.
- Thaw/Freeze برای پنهان کردن محتویات یک الیه و حذف اشیا از حافظه رایانه شما برای بهبود عملکرد طراحی استفاده می شود. این بدان معناست که اگر دوباره آن ها را فعال کنید، این عملکرد می تواند کند باشد؛ زیرا الیه ها قبل از نمایش باید دوباره بارگذاری شوند.
	- محتوای یک الیه را قفل (Lock (کنید.
- قابلیت Linetype برای کنترل نوع خط عناصر ترسیم شده روی الیه ها به کار گرفته می شود.
- قابلیت Lightweight برای سبک بودن عناصر ترسیم شده روی هر الیه به کار می رود.
	- Style Plot نحوه چاپ عناصر روی الیه ها را کنترل می کند.
	- Freeze VP ظاهر یک الیه را در نمای فعال شده کنترل می کند.
- Color VP به شما امکان می دهد، رنگ چاپی عناصر ترسیم شده روی لایه را برای نمای فعال شده لغو کنید.
- Linetype VP نوع خط رسم شده عناصر را برای نمای فعال شده لغو می کند.
- Linweight VP وزن خط ترسیم شده روی الیه ها را برای نمای فعال شده لغو می کند.
- Transparency VP شفافیت عناصر ترسیم شده در الیه ها را برای نمای فعال شده لغو می کند.
- Style Plot VP سبک اعمال شده بر روی الیه در نمای فعال را لغو می کند.